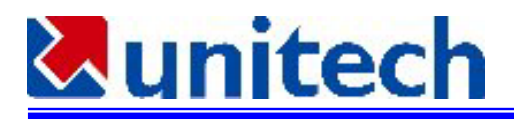

## **PT930**と**PC**の**IrDA(**赤外線**)**による**ActiveSync**接続の方法

赤外線インターフェースを持つPCとPT930の赤外線ポートをActivesync接続するには以下のような設定を 行います。

## 1. PC側の設定

1.1 Activesyncのインストール

Micorsoftのwebサイト http://www.microsoft.com/japan/mobile/downloads/files/as-eula\_ja.asp から Activesyncのプログラムをダウンロードして下さい。Microsoftの指示に従ってインストールして下さい。

1.2 Activesyncを起動し、ファィル – 接続の設定を選択します。

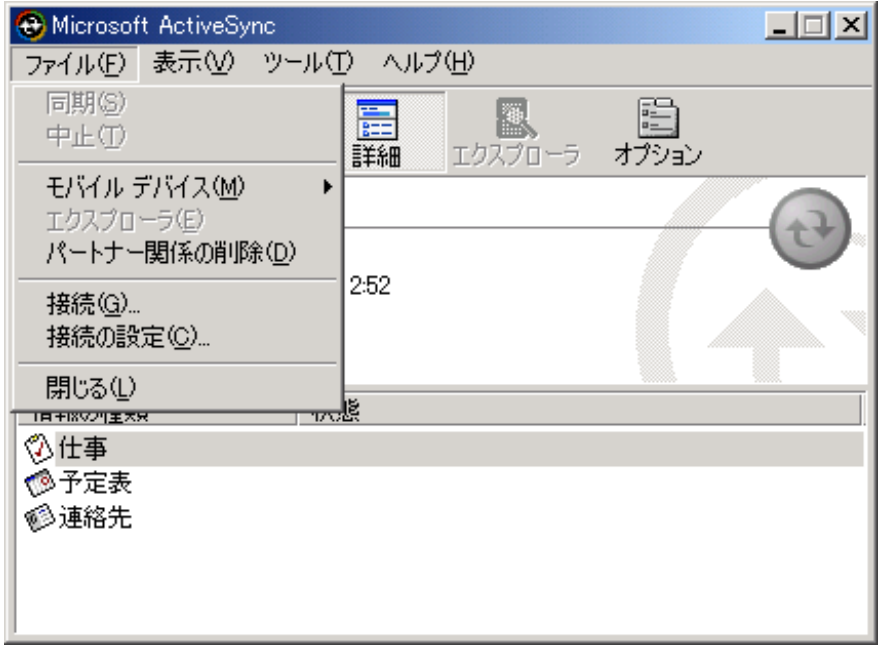

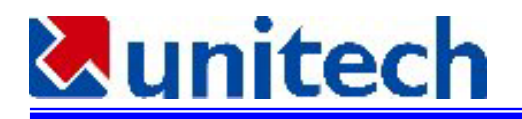

1.3 接続の設定で、「シリアルケーブルまたは赤外線接続をこのCOMポートに有効にする」にチェックを付 け、赤外線ポート(IR)を選択します。

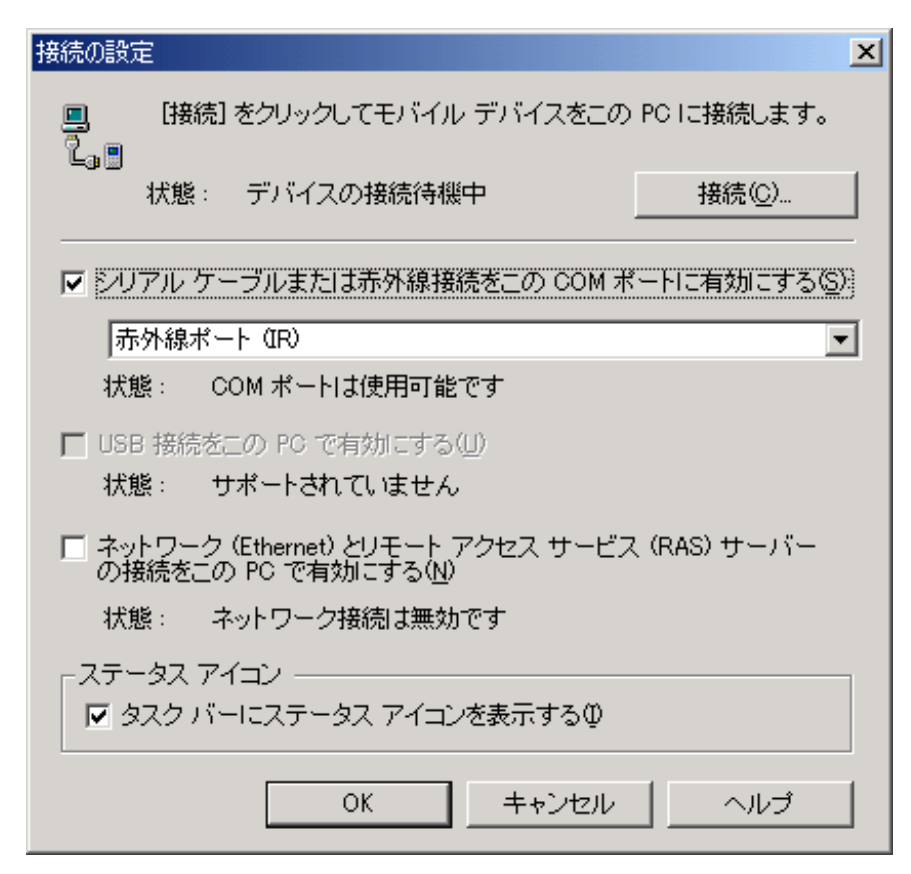

1.4 メニューからファイル - 接続を選択して、OKをクリックして下さい。

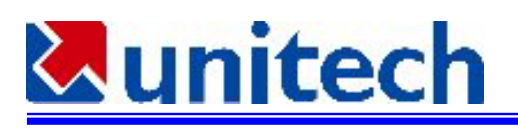

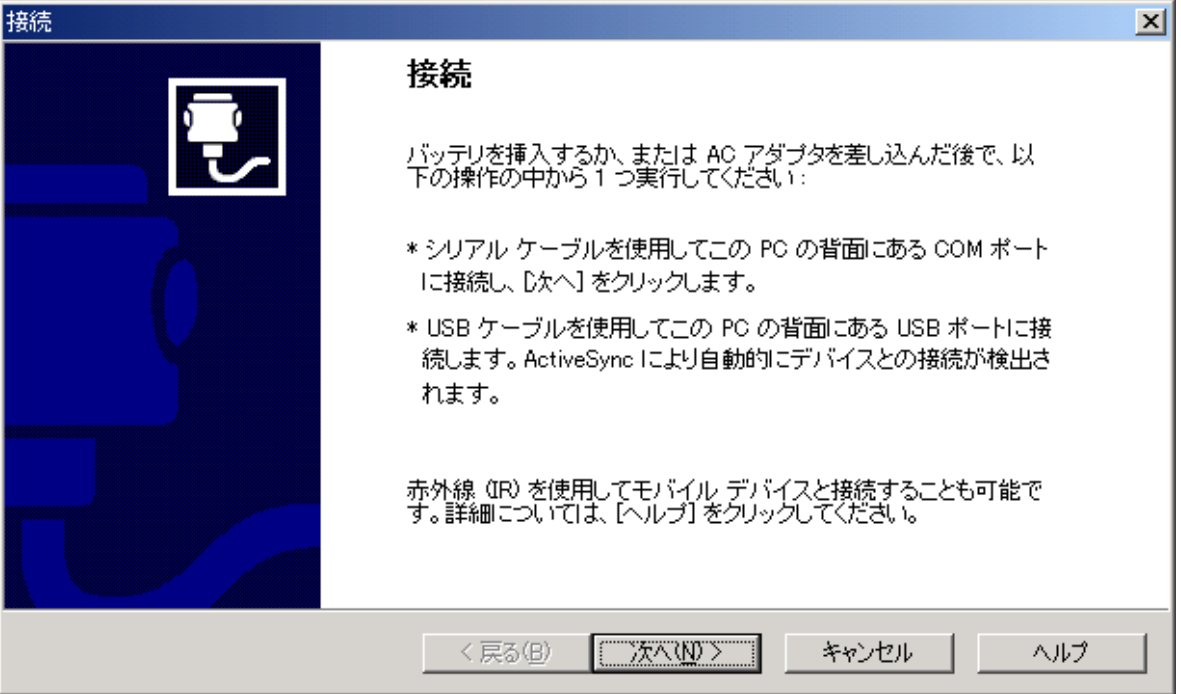

次へをクリックして下さい。接続の確認が始まります。

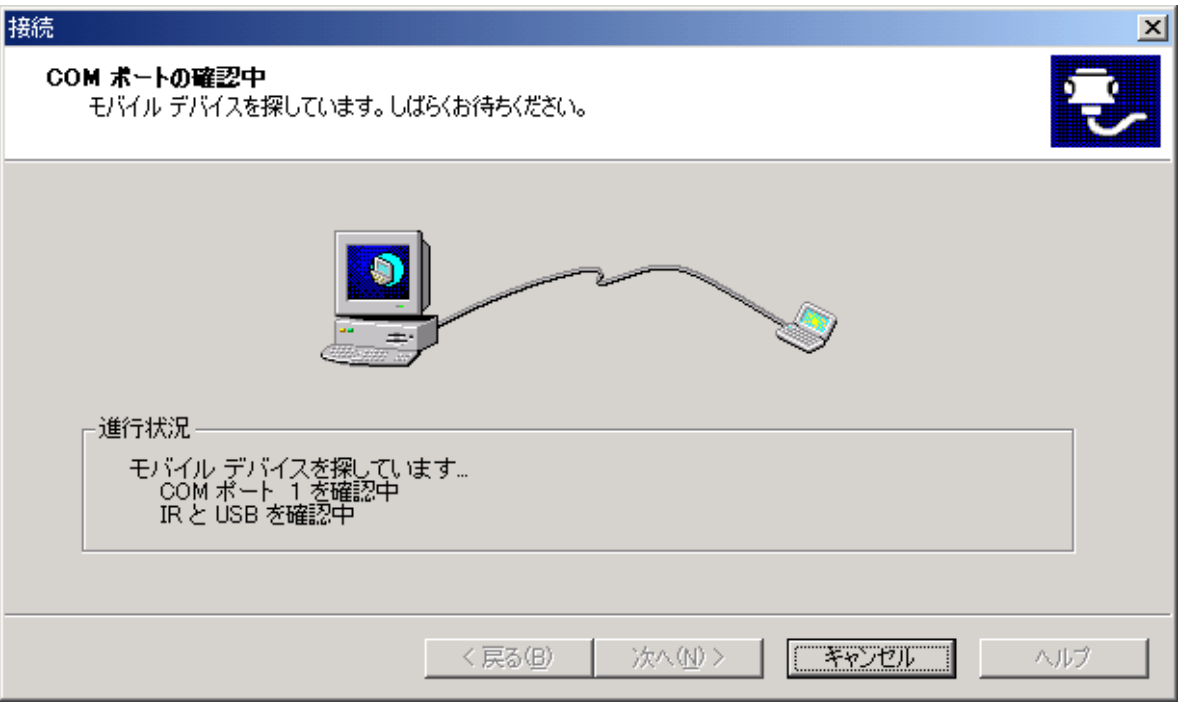

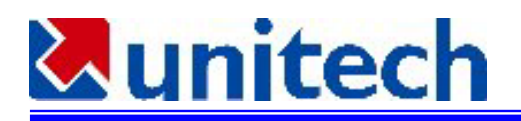

- 2. PT930側の設定
- 2.1 赤外線ポートでActivesync接続する場合、PT930側でもプログラムを起動しないと接続されません。接 続プログラムは windows フォルダにあるrepllog.exe です。このプログラムを起動しやすいようにデ スクトップにショートカットを表示させておくか、タスクバーのプログラムに入れます。そしてわかりやす いタイトルをつけておくとよいでしょう。例えば、 PCリンクまたはActivesyncなどの名前を付けます。(こ の作業はPCと接続してからActivesyncのエクスプローラを使用すると便利です。赤外線で接続する前 にいったんRS232で接続をさせ、この準備をしておくと便利です。)
- 2.2 PC側のActivesyncの接続とほぼ同時にPT930側のrepllog.exeを起動します。

PCの赤外線ポートとPT930の赤外線ポートがしっかりと向き合っていることを確認して下さい。

2.3 接続が行われると、最下部のステータスの欄にマークが付きます。

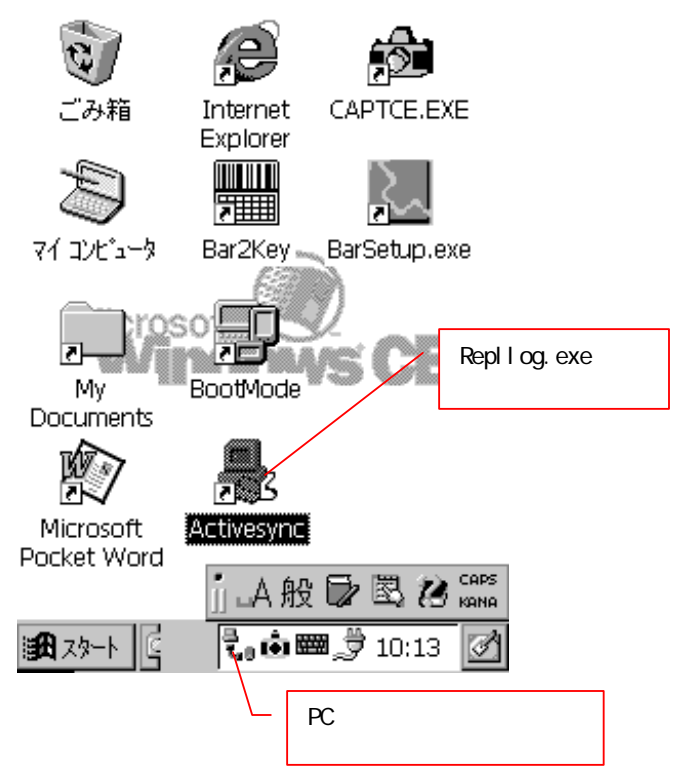

## **Munitech**

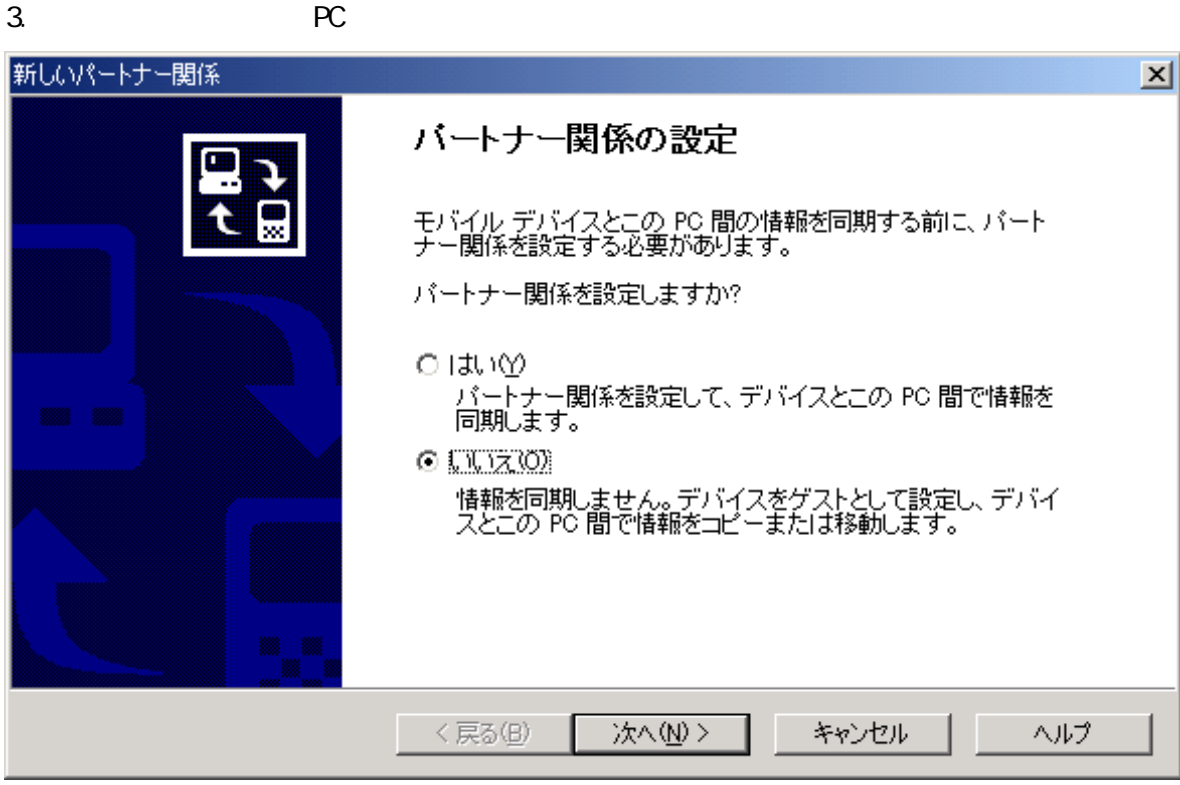

次へをクリックして下さい。

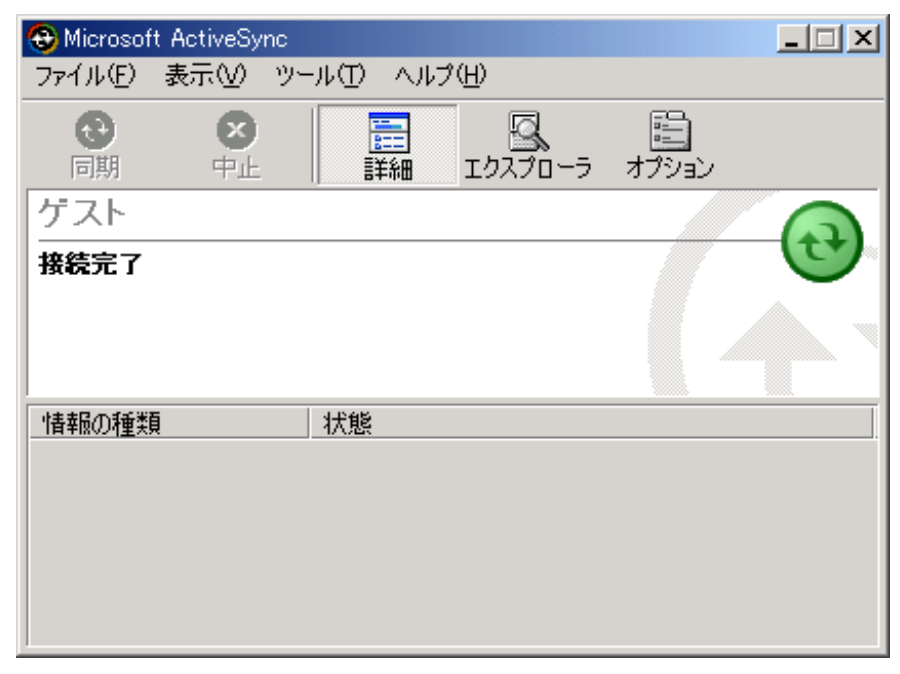

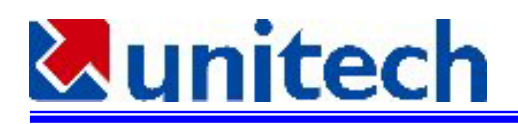

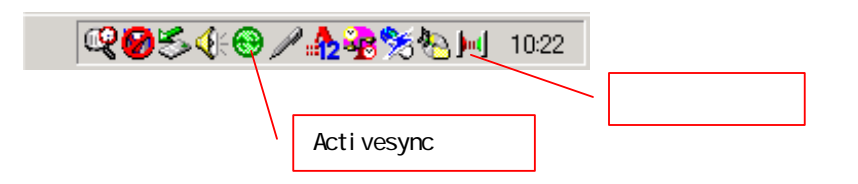

4.⦆テストした環境⦆

PC: FNV-BIBLO NF6/600R

OS: Windows 2000 Professional

IrDA : U2IrDA (DELTRON ) – USB

PT930(Windows CE 3.0)